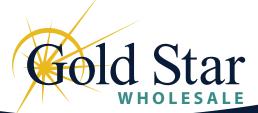

## Introducing LaunchPad

Gold Star Wholesale's **LaunchPad**, is an industry leading Wholesale platform. Clear and easy to use, our technolgy puts the power in your hands while taking the heavy lifting off of your plate.

LaunchPad provides a centeralized online portal where our Broker partners can originate, process, and monitor loan progress and status. LaunchPad offers a comprehensive dashboard, from which our Brokers are are able to view, sort, and organize all active and inactive loan files by Loan Number, Borrower, Loan status, Loan Milestone, and complete the required loan actions in one spot.

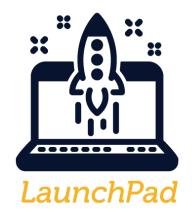

YOUR PARTNER IN SUCCESS!

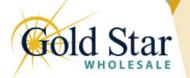

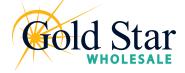

### Logging In

To access LaunchPad, navigate to <u>Wholesale.GoldStarFinancial.com</u>
 In the upper right-hand corner of the page, click the <u>LaunchPad</u> button

|                                                                                                    | About Us   Loan Tools   Loan Products   Make a Payment   Knowledge Center   LaunchPad                                                                                                    |  |  |  |  |  |
|----------------------------------------------------------------------------------------------------|----------------------------------------------------------------------------------------------------|--|--|--|--|--|
| Click <u>HERE</u> to check out our NEW wholesale portal, LaunchPad                                                                                                    |                                                                                                    |  |  |  |  |  |
| Your Partner in S         We are committed to growing the success of our wholesa         Cold Star difference, whether it's through our award-winr         our service-driven wholesale.team, or our record of consis         standards at every level to deliver a streamlined process. V         alongside you, one terrific Ioan experience at a time.         Price a Loan       Become a Partner         Contact Us | partners. You will feel the       makes us look good in front of our clients every         g in-house technology,       day. Consistently great customer service, great         ntly surpassing industry       pricing, and easy to use technology. We couldn't |  |  |  |  |  |
| More Than Mortgages                                                                                                    |                                                                                                    |  |  |  |  |  |

**3.** This will bring up a dialog box for you to enter your login credentails.

| LOGIN                         | × |
|-------------------------------|---|
|                               |   |
| rmccabe@goldstarfinancial.com |   |
| Password                      | • |
| ✓ Remember Me                 |   |
| Login                         |   |
|                               |   |
| Forgot Password?              |   |

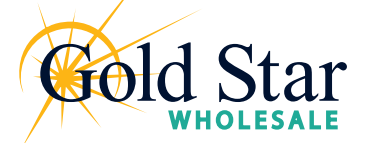

### **Site Navigation**

Once logged in, you are brought to the <u>Welcome Page</u>. The top navigation bar allows you to access the different sections in LaunchPad.

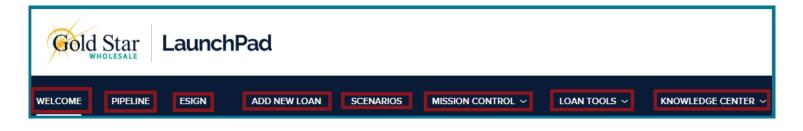

| Welcome page     | Current <u>Underwriting turn times, Closing turn times</u> , and a list of your<br><u>Recently Accessed Loans.</u>                                         |  |  |  |  |  |
|------------------|----------------------------------------------------------------------------------------------------|--|--|--|--|--|
| Pipeline         | Lists of your current and/or archived loans. Depending on your persona and permission level, you may be able to see all the loans you team has registered. |  |  |  |  |  |
| e-Sign           | Lists your Loans that are pending e-signing.                                                                                                    |  |  |  |  |  |
| Add New Loan     | Upload a FNM 3.4 file or Manually add a new Ioan.                                                                                                    |  |  |  |  |  |
| Scenarios        | Quick access to run pricing scenarios on new or existing loans.                                                                                            |  |  |  |  |  |
| Mission Control  | Everything and more! View, access, edit all of your loans.                                                                                                 |  |  |  |  |  |
| Loan Tools       | Offers access to Mortgage Calculators, MI Rate Quotes, the Mortgagee Clause, and Approved Condos list.                                                     |  |  |  |  |  |
| Knowledge Center | Offers access to Product Guidelines, LaunchPad User guides, Appraisal Resources, and frequently used forms.                                                |  |  |  |  |  |

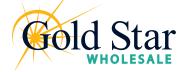

## Pipeline

As you create new loans, they will be listed in the Pipeline. Here you can check the loan status, lock status, and basic loan information. Depending on your assigned role and permission level, you may be able to view all loans your team has entered.

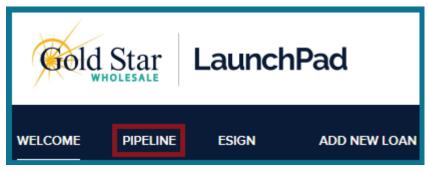

Within the Pipeline view, you are able to sort by each column header.

- Borrower Name
- Loan Number
- Property Address
- Status

- Lock & Request Status
- Rate Lock Expiration
- Delivery Date
- Purchase Date

| Gold Star Launch                                                                 | Pad         |                         |                 |               |                  |                                         |                          |                          |                      |                      |               |
|----------------------------------------------------------------------------------|-------------|-------------------------|-----------------|---------------|------------------|-----------------------------------------|--------------------------|--------------------------|----------------------|----------------------|---------------|
| WELCOME PIPELINE ESIGN                                                           | ADD NEW LOA | IN SCENARIOS            | MISSION CONTROL | LOAN TOOLS ~  | KNOWLEDGE CEI    | NTER ~                                  |                          |                          |                      |                      |               |
|                                                                                  |             |                         |                 |               |                  |                                         | Find Loan Loan #         |                          | ∼ Q Adva             | anced Filter Archive |               |
| LOAN OPTIONS                                                                     |             | Borrower Name           | Loan #          | Lender Case # | Alternate Loan ∉ | Property Address                        | Status                   | Lock & Request<br>Status | Rate Lock<br>Expires | Delivery Date        | Purchase Date |
| CHANNEL                                                                          |             | ashtexo, karen k        | 21131917        | 21131917      |                  | TBD Ann Arbor MI 48108                  | Started                  | 🦲 Not Locked             |                      |                      |               |
| <ul> <li>All</li> <li>Wholesale</li> </ul>                                       |             | ashtexo, karen k        | 21131916        | 21131916      |                  |                                         | Started                  | 🧧 Not Locked             |                      |                      |               |
| <ul> <li>Correspondent Delegated</li> <li>Correspondent Non-Delegated</li> </ul> |             | ) aahtexo, karen k      | 21131932        | 21131932      |                  | 123 Test 48108                          | Started                  | 🧯 Not Locked             |                      |                      |               |
| VIEW                                                                             |             | ) aahtexo, karen k      | 21131930        | 21131930      |                  | 123 Ann Arbor MI 48108                  | Ready for<br>Disclosures | 🧯 Not Locked             |                      |                      |               |
| All loans                                                                        |             | ] America, Andy         | 21131892        | 21131892      |                  | 123 Main St South Portland ME 04106     | Started                  | 🔒 Expired                | 09/07/21             |                      |               |
| My Loans                                                                         |             | Firstimer, Alice        | 21131891        | 8006000597    |                  | 3726 Poplar Rd. Dawson LA 32211         | Started                  | 🧯 Not Locked             |                      |                      |               |
| Current                                                                          |             | ) Gyll, Douglas Richard | 20131830        |               |                  | 11401 Old Creedmoor Rd Raleigh NC 27613 | Started                  | 🧯 Not Locked             |                      |                      |               |
| Archived                                                                         |             | ) Homeowner IV, Johnn   | 21131975        | 21131975      |                  | 1095 London Ave Washington DC 20013     | Started                  | 🧯 Not Locked             |                      |                      |               |

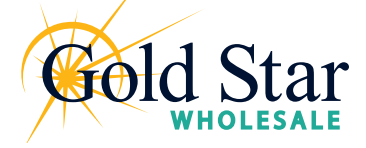

### **Scenarios**

The **Scenario** tab allows you to input loan scenarios to price out the best options on both active loans and potential loans

Complete all fields and select **Submit** at the bottom of the page to see Pricing Options

| Selected Loan: Loan ID: <b>4646</b> Status                                                                         | Depherenet 0                                                             | Pipeline  Product Search                                                                | ▼ New Search ▶ RateSheet ▶                       |
|----------------------------------------------------------------------------------------------------|--------------------------------------------------------------------------|-----------------------------------------------------------------------------------------|--------------------------------------------------|
| Selected Loan: Loan ID: 4646 Status                                                                                | : PreProspect Borrower: N/A 🎤 🐝 🚈                                        | Submit                                                                                  |                                                  |
| Lien Information     Search for First Lien                                                                         | O Search for Second Lien                                                 | Search for HELOC Second Lien                                                            |                                                  |
| • 1st Mtg Loan Amt (Base)<br>0                                                                                     | • 2nd Mtg Loan Amt<br>0                                                  | HELOC Line Amt                                                                          | HELOC Drawn Amt                                  |
| Loan Information     Price/Estimated Value     UTV     0     Waive Escrows     No                                  | Appraisal Amount CLTV New     Months of 36                               | Loan Purpose<br>Purchase V<br>HCLTV<br>Reserves                                         | Cash-Out Amount                                  |
| Borrower Information<br>Borrower First Name<br>Income Documentation<br>Verified V<br>Citizenship<br>U.S. Citizen V | Borrower Last Name Asset Documentation Verified First Time Home Buyer No | FICO     O     Employment Documentation     Verified     Non-Occupant Coborrower     No | Self Employed No OTI Ratio Properties Financed 1 |
| Property Information<br>Occupancy<br>Primary Residence V<br>State<br>Alabama (AL) V                                | Property Type Detac<br>Single Family<br>County<br>None Selected V        | hed Condo<br>I Unit<br>Corporate Relocation<br>No<br>Vo                                 | • Number of Stories     Property Zip             |
| First Lien Search Criteria                                                                                         | Conforming     O NonConforming     O                                     | ha O va O usda                                                                          |                                                  |

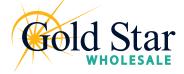

Importing a FannieMae 3.4 file

1. Click <u>Add New Loan</u> on the Navigation bar.

| Gold Star LaunchPad                                                                                                    |                                                                                                    |
|----------------------------------------------------------------------------------------------------|----------------------------------------------------------------------------------------------------|
| WELCOME PIPELINE ESIGN 3 ADD NEW LOAN SCENARIOS                                                                                            | MISSION CONTROL $\sim$ Loan tools $\sim$ knowledge center $\sim$                                                                                                    |
| <ol> <li>In the pop-up window select the Loan Officer and Loan Processor that are assigned to the loan</li> <li>Then click Next</li> </ol> | Register Wholesale Loan       X         Choose Contacts       Image: Contact of the set of the set of |
| egister Wholesale Loan X                                                                                                    | <ol> <li>To import a from an existing file select<br/>from the <u>Import from</u> options</li> </ol>                                                                                                    |
| G Drop Here to Upload or Click to Browse                                                                                                   | <ol> <li>Select the file you wish to import and<br/>hit: <u>Next</u></li> </ol>                                                                                                    |
| Please Note: Downgrading a 3.4 file to a 2009 URLA may cause lost or inaccurate data.           Back         Cancel         Next           |                                                                                                    |

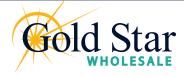

Review and Register

An electronic 1003 form displays.

| Gold Star LaunchF                                                                                                    | Pad                                                               |                        |                                                              |               |                                     |                                                                      |      |
|----------------------------------------------------------------------------------------------------|-------------------------------------------------------------------|------------------------|--------------------------------------------------------------|---------------|-------------------------------------|----------------------------------------------------------------------|------|
| WELCOME PIPELINE ESIGN AI                                                                                                    | DD NEW LOAN SCENARIOS                                             | MISSION CONTROL $\sim$ | LOAN TOOLS ~ KNOWLI                                          | edge center ~ |                                     |                                                                      |      |
|                                                                                                    | terest Rate: -<br>ban To Value                                    |                        |                                                              |               |                                     |                                                                      |      |
| Activities Workflow                                                                                                    | Additional Inform<br>Select Borrower Pair<br>eClose Test          | ation                  | · / +                                                        |               |                                     | Register                                                             | Next |
| Additional Information<br>Additional Information<br>Lender Loan Information<br>L1. Property and Loan Information<br>L2. Title Information<br>L3. Mortgage Loan Information<br>L4. Qualifying the Borrower - ML. | Agency Case No<br>Collateral Tracking Number<br>Universal Loan ID |                        | Lender Cese No<br>21198322<br>Application Date<br>10/01/2021 | 67            | MER's MIN<br>Estimated Closing Date | Alternate Loan Number<br>Loan Documentation Type<br>Select an Option |      |

| Activities             | Workflow                         |  |  |  |  |  |  |
|------------------------|----------------------------------|--|--|--|--|--|--|
| i⊟ LOAN SUMM/          | ARY                              |  |  |  |  |  |  |
|                        |                                  |  |  |  |  |  |  |
| Additional Information |                                  |  |  |  |  |  |  |
|                        |                                  |  |  |  |  |  |  |
| Additional Infor       |                                  |  |  |  |  |  |  |
| Lender Loan Informa    | ation                            |  |  |  |  |  |  |
| L1. Property and       | Loan Information                 |  |  |  |  |  |  |
| L2. Title Informa      | ition                            |  |  |  |  |  |  |
| L3. Mortgage Lo        | L3. Mortgage Loan Information    |  |  |  |  |  |  |
| L4. Qualifying th      | L4. Qualifying the Borrower - Mi |  |  |  |  |  |  |
| L5. Homeowner          | L5. Homeownership Education      |  |  |  |  |  |  |
| Borrower Informatio    | n                                |  |  |  |  |  |  |

- **6.** On the left hand side navigation, you will see the 1003 pages listed. Review the information on each page for accuracy.
  - Loan Information
  - Borrower Information
  - Employer History
  - Income & Expenses
  - Assets & Liabilities
  - Transaction Details
  - Information for Government Monitoring
  - Comments

**7.** Once you have reviewed and confirmed all details, click the **<u>Register</u>** button to proceed.

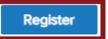

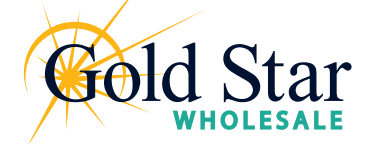

Products & Pricing

Once the loan file is registered, the loan summary will show in the upper right hand corner

| Loan #: 21132023<br>Total Loan Am \$174,000.00 | Loan Type:<br>Loan Purpose: | VA<br>Cash-Out Refinance |  | Interest Rate:<br>Loan To Value | 4.750%<br>87.00% / 87.00% | Wh | 1st | 6 |
|------------------------------------------------|-----------------------------|--------------------------|--|---------------------------------|---------------------------|----|-----|---|
|------------------------------------------------|-----------------------------|--------------------------|--|---------------------------------|---------------------------|----|-----|---|

#### 1. On the Product Pricing & Lock tab, select Search Product & Pricing

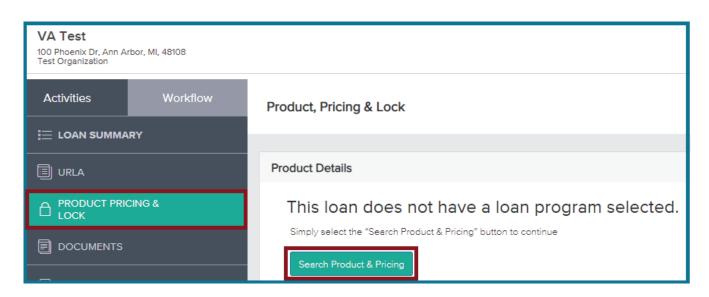

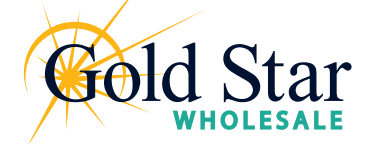

Products & Pricing

- 2. Enter the required information (required fields are marked with a red asterisk. \*)
- **3.** Click the Search Product & Pricing button.

| Search Product and Pricing |                           |                  |            |                   |       |   |                          |                             |  |  |
|----------------------------|---------------------------|------------------|------------|-------------------|-------|---|--------------------------|-----------------------------|--|--|
|                            |                           |                  |            |                   |       |   |                          |                             |  |  |
| 1 *Borrower First Name     |                           | 2 Rep            | esentative | Credit Score      |       | 3 | * Purchase Price         |                             |  |  |
| eClose                     |                           | 800              |            |                   |       |   | \$200,000.00             |                             |  |  |
| * Borrower Last Name       |                           | • Loar           | Туре       |                   |       |   | Appraised Value          |                             |  |  |
| Test                       |                           | Con              | ventional  |                   | •     |   | \$250,000.00             |                             |  |  |
| * Borrower SSN             |                           | * Loar           | Document   | tation Type       |       |   | * Term Months            | * Due In                    |  |  |
| ***-**-2222                |                           | (F) F            | ull Docume | entation          | •     |   | 360                      | 360                         |  |  |
| * Borrower Citizenship Sta | tus                       | • Loar           | Purpose    |                   |       |   | * Amortization Type      |                             |  |  |
| U.S. Citizen               | •                         | Pure             | hase       |                   | •     |   | Fixed Rate 🔹             |                             |  |  |
|                            |                           |                  |            |                   |       |   | * Lock Period            |                             |  |  |
|                            |                           |                  |            |                   |       |   | 30 🗸                     |                             |  |  |
|                            |                           |                  |            |                   |       |   | Subordinate Financing Ba | lance                       |  |  |
|                            |                           |                  |            |                   |       |   | \$                       |                             |  |  |
|                            |                           |                  |            |                   |       |   |                          |                             |  |  |
|                            |                           |                  |            |                   |       |   |                          |                             |  |  |
| 4 * Base Loan Amount       | MI, MIP, FF Financed      | * Total Loan Amo |            | CLTV              | HCLTV |   | 5 Impound Waiver         |                             |  |  |
| \$185,000.00 +             | \$                        | \$185,000.00     | 92.50      | ) / 92.50         | 92.50 |   | No                       |                             |  |  |
| * Address                  |                           | * City           |            |                   |       |   | Prepayment Penalty       |                             |  |  |
| 100 Phoenix Dr             |                           | Ann Arbor        |            |                   | ]     |   | ∃ No                     |                             |  |  |
| * Subject Property State   | * County                  | * Postal Code    |            | • Number of Units |       |   | Self-Employed            |                             |  |  |
| Michigan 🔹                 | Washtenaw                 | 48108            |            | 1                 |       |   | ∃ No                     |                             |  |  |
| • Property Type            | * Property Type * Occupan |                  |            | :у Туре           |       |   |                          | Interest Only               |  |  |
| ·                          |                           |                  |            |                   | 2     |   |                          |                             |  |  |
|                            |                           |                  |            |                   |       |   | Cano                     | cel Search Product & Pricir |  |  |
|                            |                           |                  |            |                   |       |   |                          |                             |  |  |

- 4. A new screen will pop-up. Add, modify, and confirm all details
- 5. Select Submit

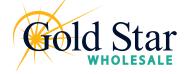

Locking

#### 6. The pricing engine then shows a list of available programs and rates

| Print                                                               |                    |                |           |                     | Full      | (Orig) 🔻 🛛 B | yType(Orig | ) Top(Orig)        | Side(Orig                         | ) Blen    | d(Orig)   | Best(Orig) |
|---------------------------------------------------------------------|--------------------|----------------|-----------|---------------------|-----------|--------------|------------|--------------------|-----------------------------------|-----------|-----------|------------|
| Links Eli                                                           | gible Product      |                |           | Rate                | Price     | Margin       | APR        | P&I                | Discount/Re                       | bate(\$)  | Detail    | Compare    |
| Ex                                                                  | pired] Gold Star G | Gov't VA 30 Ye | ear Fixed | 2.000               | 100.462   | 0.000        | 2.169      | \$658              | -\$822                            | 2         | Hide      |            |
| View Pricing for lock period: 15 30 45 60 75   Expiration: 10/18/21 |                    |                |           |                     |           |              |            |                    | ricing Last Upo<br>Gearch Timesta |           |           |            |
| Rate                                                                | Price              | APR            | P&I       | Discount/Rebate(\$) | (\$) Comp |              |            | 3rd Party Fees(\$) |                                   | QM        | QM TI     | race       |
| 1.750                                                               | 99.531             | 1.952          | \$636     | \$835               |           | \$0          |            | \$0                |                                   | <b>~</b>  | 333<br>QM | 3          |
| 1.875                                                               | 99.999             | 2.043          | \$647     | \$2                 |           | \$0          |            | \$0                |                                   | <b>~</b>  | 233<br>QM | 3          |
| 1.990                                                               | 100.424            | 2.159          | \$657     | -\$755              | \$0       |              | \$0        |                    | <b>~</b>                          | 333<br>QM | 3         |            |
| 2.000                                                               | 100.462            | 2.169          | \$658     | -\$822              |           | \$0          |            | \$0                |                                   | <b>\$</b> | <u></u>   |            |
| 2.125                                                               | 100.917            | 2.295          | \$669     | -\$1,632            |           | \$0          |            | \$0                |                                   | <b>~</b>  | 233<br>QM | 3          |
| 2.250                                                               | 102.566            | 2.421          | \$680     | -\$4,568            | \$0       |              |            | \$0                |                                   | <b>~</b>  | QM<br>QM  | 3          |
| 2.375                                                               | 103.017            | 2.547          | \$692     | -\$5,370            | \$0       |              |            | \$0                |                                   | <b>~</b>  | QN<br>QN  | 3          |
| 2.500                                                               | 103.458            | 2.674          | \$703     | -\$6,155            |           | \$0          | 1          |                    |                                   | <b>~</b>  | QN<br>QN  | 3          |
| 2.625                                                               | 103.884            | 2.800          | \$715     | -\$6,914            |           | <b>\$</b> 0  |            | \$0                |                                   | <b>~</b>  | 332<br>QM | 3          |

7. You can click into an eligible product to download a .pdf of the product details

| 븓 Print |                                  |
|---------|----------------------------------|
| Links   | Eligible Product                 |
|         | Gold Star Gov't VA 30 Year Fixed |

8. Click <u>Lock Request</u> to submit a lock request to the Gold Star Lock Desk

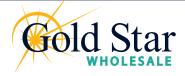

# **Mission Control**

Overview

Mission Control is the main hub. From here you are able to access and perform all the functions you will need throughout the loan process.

| Gold S      | Star Launc      | hPad            |                            |                      |                  |              |                      |                              | cc                | DNTACT US Test Account |
|-------------|-----------------|-----------------|----------------------------|----------------------|------------------|--------------|----------------------|------------------------------|-------------------|------------------------|
| WELCOME     | PIPELINE ESIGN  | 3 ADD NEW LOAN  | SCENARIOS MISS             | NON CONTROL V LOAN 1 | TOOLS ~ KNOWLEDG | e center 🗸   |                      |                              |                   |                        |
| All<br>19   |                 | Registered<br>8 | Ready for Disclosures<br>0 | Processing<br>0      | Submitted<br>0   | (            | Cond'I Approval<br>0 | Resubmitted<br>1             | Approved<br>0     | Doc Preparation<br>0   |
| S Mission   | n Control       |                 |                            |                      |                  |              |                      | 19 \$4,185,515.00            | Q Search By Any C | Column                 |
| Loan Number | Borrower        | Loan Amount     | Loan Officer               | Lock Status          | Lock Expiration  | Loan Type    | Loan Purpose         | Current Milestone            | Est. Closing Date | CD Status              |
| 21131957    | VA Test         | \$157,170.00    |                            | Locked               | 9/13/2021        | VA           | Purchase             | TPO Ready for<br>Disclosures | 7/26/2021         |                        |
| 0131781     | Nico di Angelo  | \$350,000.00    |                            | Not Locked           |                  | Conventional | Purchase             | Started                      |                   |                        |
| 0131793     | Rick Riordan    | \$299,250.00    |                            | Not Locked           |                  | Conventional | Purchase             | Started                      | 7/30/2020         |                        |
| 1131966     | Milestone Test1 | \$174,000.00    |                            | Not Locked           |                  | Conventional | Purchase             | Started                      | 3/20/2020         |                        |
| 1131965     | VA Test         | \$174,000.00    |                            | Not Locked           |                  | Conventional | Purchase             | Started                      | 3/20/2020         |                        |
| 0131800     | VA Test         | \$160,000.00    |                            | Not Locked           | 8/7/2020         | Conventional | Purchase             | Started                      | 5/10/2020         |                        |
| 0131790     | Luke Castellan  | \$284,050.00    |                            | Not Locked           |                  | Conventional | Purchase             | Started                      | 7/29/2020         |                        |
| 1131967     | Milestone Test2 | \$177,045.00    |                            | Not Locked           |                  | FHA          | CO Refi              | Started                      | 8/30/2021         |                        |
| 9131743     | VA Test         | \$185,000.00    |                            | Not Locked           | 12/6/2019        | Conventional | Purchase             | Resubmittal                  |                   |                        |
| 1131971     | eSign Test      | \$174,000.00    |                            | Not Locked           |                  | Conventional | Purchase             | Initial Disclosures Sent     | 9/15/2021         |                        |
| 1131972     | Milestone Test  | \$160,000.00    |                            | Not Locked           |                  | Conventional | Purchase             | Initial Disclosures Sent     | 9/15/2021         |                        |
| 0131777     | Nico di Angelo  | \$350,000.00    |                            | Not Locked           |                  | Conventional | Purchase             | File started                 |                   |                        |
| 0131816     | Clarisse La Rue | \$280,250.00    |                            | Not Locked           |                  | Conventional | Purchase             | File started                 |                   |                        |
| 0131788     | Nico di Angelo  | \$350,750.00    |                            | Not Locked           |                  | Conventional | Purchase             | File started                 |                   |                        |

Similar to the Pipeline view, Mission Control lists all of the loans you have in the system and allows you to sort and search by:

- Loan Number
- Borrower name
- Loan Amount
- Lock Status
- Lock Expiration
- Loan Type (VA, Conventional, etc.)
- Loan Purpose (Purchase or Refi)
- Current Milestone
- Estimated Closing Date
- CD Status

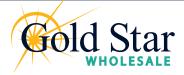

## **Mission Control**

Loan Details, Summary, and Status

Mission Control also provides a summary of the number of loans and total loan amounts next to the search box in the upper right-hand corner.

| Gold St     | tar Lau        | InchPad              |                            |                          |                         |                      |                              |                        |                      |
|-------------|----------------|----------------------|----------------------------|--------------------------|-------------------------|----------------------|------------------------------|------------------------|----------------------|
| WELCOME     | PIPELINE E     | SIGN (3) ADD NEW LOA | N SCENARIOS MISS           | SION CONTROL ~ LOAN TOOL | ls ~ Knowledge Center ~ |                      |                              |                        |                      |
| All<br>19   |                | Registered<br>8      | Ready for Disclosures<br>0 | Processing<br>0          | Submitted<br>0          | Cond'l Approva-<br>0 | Resubmitted<br>1             | Approved<br>0          | Doc Preparation<br>0 |
| S Mission   | Control        |                      |                            |                          |                         |                      | 19 \$4,185                   | <b>Q</b> Search By Any | / Column             |
| Loan Number | Borrower       | Loan Amount          | Loan Officer               | Lock Status L            | Lock Expiration Loan T  | vpe Loan Purpose     | Current Milestone            | e Est. Closing Date    | CD Status            |
| 21131957    | VA Test        | \$157,170.00         |                            | Locked                   | 9/13/2021 VA            | Purchase             | TPO Ready for<br>Disclosures | 7/26/2021              | "                    |
| 20131781    | Nico di Angelo | \$350.000.00         |                            | Not Locked               | Conver                  | ntional Purchase     | Started                      |                        |                      |

Within Mission Control, you can click into a loan file to open up the details and take action on that file.

| Gold Star Launch                                                     | Pad                                                                                                    |                                                         |                                                                                  |
|----------------------------------------------------------------------|----------------------------------------------------------------------------------------------------|---------------------------------------------------------|----------------------------------------------------------------------------------|
| WELCOME PIPELINE ESIGN 3                                             | ADD NEW LOAN SCENARIOS MISSION CONTROL ~ LOAN TO                                                                                    | ols ~ Knowledge center ~                                |                                                                                  |
| VA Test<br>100 Phoenix Dr. Ann Arbor, Ml, 48108<br>Test Organization |                                                                                                    | Loan #: 21131957<br>Total Loan Am \$157,170.00          | Loan Type: VA<br>Loan Purpose: Purchase Loan To Value 77.50% / 77.50% Wh 1st 🦕 🖂 |
| Activities Workflow                                                  | Current Status<br>Waiting For Initial Disclosures To Be Sent                                                                        |                                                         | Disclosure Tracker Initial Disclosures Sent Signed Sent Signed Sent Signed       |
| URLA                                                                 | 7/14/2021 Pending                                                                                                    |                                                         | Clear To Close Closing Docs Funding                                              |
|                                                                      |                                                                                                    |                                                         |                                                                                  |
| Esign                                                                | \$157,170.00<br>77.50% / 77.50%                                                                                                    | Started<br>07/14/2021                                   | File Notes Fatching File Notes Enter a new file note                             |
|                                                                      | Base Loan Amount         MI, FF, MIP Financed           \$155,000.00         \$2,170.00           Sub. Financing         \$2,170.00 | Conditions<br>Open<br>Ready for Review                  | 0 No Notes Filed For Loan                                                        |
| DISCLOSURE TRACKING                                                  | \$0.00                                                                                                    | Show Details                                            |                                                                                  |
| Import Additional Data<br>Order Credit                               | Search Product and Pricing                                                                                                    | Down Peyment P & I<br>\$45,000 \$590.80<br>Reserves DTI |                                                                                  |
|                                                                      | Amortization Type Amortization Term<br>Fixed Rate 360                                                                               | -\$44,701.55 11.760%/11.760%                            |                                                                                  |

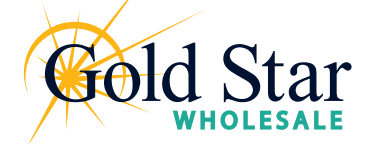

### **Mission Control**

Loan Summary

Once you've clicked into a specific loan from Mission Control, you will see a summary of the loan status and details:

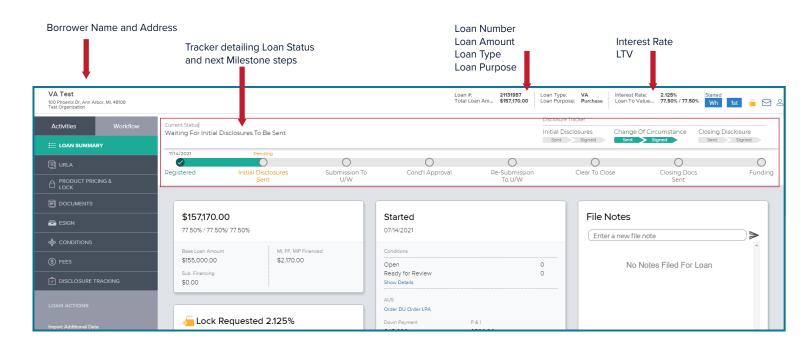

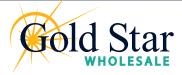

Loan Summary & Loan Actions

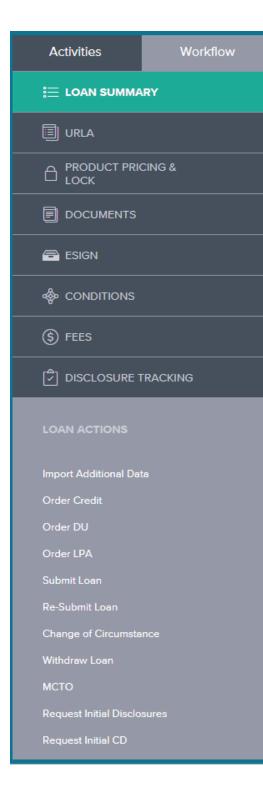

On the left-hand side, you will find a list of **Loan Activities** From here you are able to:

- View Loan Summary
- Access the URLA
- View Products & Pricing and Lock your loan
- Upload and access required loan documents
- eSign
- Attach responses to conditions
- View fees
- View Disclosure Tracking

The Loan Actions section allows you to:

- Import Additional Data
- Order Credit
- Order DU and LPA
- Submit the Loan
- Re-submit the loan
- Attach Change of Circumstance
- Withdraw the loan
- Request Initial Disclosures
- Request Initial CD

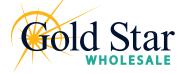

Order/Reissue Credit

Using the Order/Reissue Credit action you can reissue your credit report and import the credit report into LaunchPad. If the Ioan includes more than one Borrower pair, you must use the same credit provider to order credit for each Borrower pair.

#### To Order or Reissue the Credit Report:

- 1. In the Loan Actions menu, click Order/Reissue Credit
- **2.** On the Order/Reissue Credit page, confirm that the order information is correct and click the Order Credit button to submit the order.
- 3. Once the credit report is received, a confirmation message displays
- 4. Click the Import Liabilities button to import liabilities

| Order Credit                              |                                             |                          |                   |                                               |
|-------------------------------------------|---------------------------------------------|--------------------------|-------------------|-----------------------------------------------|
| Select Borrower Pair<br>(1) KAREN AAHTEXO | •                                           |                          |                   |                                               |
| Choose Provider                           |                                             |                          |                   |                                               |
| Credit Provider                           | Equifax (DU: 4, LPA: 5)                     |                          | Request Type      | Individual                                    |
|                                           | New Credit Order     Reissue Credit         |                          | Report Type       | Tri-Merge                                     |
| Reference Number                          | PVVF07                                      |                          |                   | <ul> <li>Experian</li> <li>Equifax</li> </ul> |
|                                           |                                             |                          |                   | Trans Union                                   |
|                                           |                                             |                          |                   |                                               |
| Last Order                                |                                             |                          |                   |                                               |
| Borrower<br>KAREN K AAHTEXO               | Order Details<br>Equifax Mortgage Solutions |                          |                   |                                               |
| Order Date<br>9/30/2021 2:12 PM           | Requested By<br>Test Account                |                          | View Credit Repor | t Import Liabilities                          |
| Provider Details                          |                                             |                          |                   |                                               |
| User Name<br>999GS50817                   | Password                                    | ✓ Save Login Information |                   |                                               |
| AAAC2P0811                                |                                             |                          |                   |                                               |

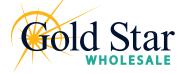

### Working with Loans Ordering DU

Once you have completed the 1003 and Reissued Credit in LaunchPad, you can submit your loan for automated underwriting through Fannie Made Desktop Underwriting (DU) or Freddie Mac Loan Product Advisor (LPA).

#### To Submit the Loan for Automated Underwriting through DU:

- 1. In the Loan Actions menu, click Order DU
- 2. Review and update the information on this page as needed
- 3. Select: Order DU

| DU Order                            |                        |
|-------------------------------------|------------------------|
|                                     |                        |
| Request Type                        | New                    |
| Credit Provider                     | Select One 🔹           |
| Credit Provider User Name           |                        |
| Credit Provider Password            |                        |
|                                     | Save Login Information |
|                                     | TPO Test               |
| Borrower Pair 1<br>Reference Number |                        |
|                                     | carl ttjtkh            |
| Borrower Pair 2<br>Reference Number |                        |
| Product Description                 | Standard LCOR 🔹        |
|                                     |                        |

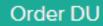

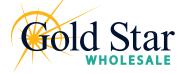

Ordering LPA

Please note: you must request LPA sponsorship from Freddie Mac to be able to run LPA.

#### To Submit the Loan for Automated Underwriting through LPA:

- 1. In the Loan Actions menu, click Order LPA
- 2. Review and update the information on this page as needed
- 3. Select: Order LPA Underwriting

| Order Loan Produc   | ct Advisor                 |   |  |                                       |
|---------------------|----------------------------|---|--|---------------------------------------|
| LPA Order           |                            |   |  |                                       |
| Request Type        | New                        |   |  |                                       |
| Processing Point    | Application/Processing     | - |  |                                       |
| * Property Type     | Single Family Detached     | • |  |                                       |
| Appraisal Form Type | Select One                 | • |  |                                       |
| Appraisal Method    | Select One                 | • |  |                                       |
|                     |                            |   |  |                                       |
| (1) KAREN AAHTEXO   |                            |   |  | Import Liabilities View Credit Report |
|                     | Last Credit Ordered        |   |  |                                       |
| Credit Provider     | Equifax Mortgage Solutions |   |  |                                       |
| Reference Number    | PVVF07                     |   |  |                                       |
| Date Ordered        | 09-30-2021 11:19:40 AM     |   |  |                                       |
|                     |                            |   |  |                                       |
|                     |                            |   |  | Order LPA Underwriting                |

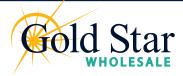

Requesting Initial Disclosures

Use the **Request Initial Disclosures** loan action on the loan file to indicate that the file is now ready for your Gold Star Wholesale team to disclose to the Borrower.

#### To indicate to the Gold Star Wholesale that the Loan is Ready to Disclose:

- 1. In the Loan Actions menu, click Request Initial Disclosures
- 2. Review and answer the verification page
- 3. Upload the applicable Fee Sheet
- 4. Click: Ready to Disclose button

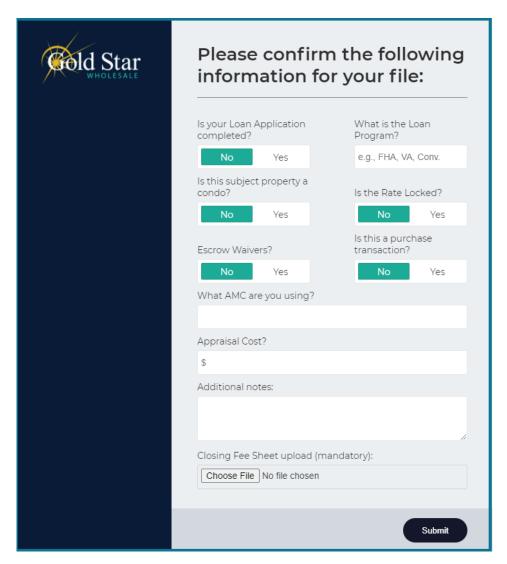

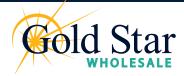

eSign

Once the Initial Disclosures have been sent, both you and your Borrower can sign the documents via the new eSign feature.

#### To eSign:

- 1. In the Loan Actions menu, click ESIGN
- 2. There are two groups of documents in this section
  - My eSign (documents to be signed by you)
  - Others' eSign (documents to be signed by your Borrower and Co-Borrower)
- 3. To sign your documents, click View Details to open the document

| eSign                     |                                                       |              |
|---------------------------|-------------------------------------------------------|--------------|
| STATUS                    | DOCUMENT NAME                                         | ESIGNED BY   |
| Group: My eSign (1)       |                                                       |              |
| $\oslash$                 | 1003 - INITIAL SIGNED 1003                            | View Details |
| Group: Others' eSign (28) |                                                       |              |
|                           | Notice Regarding Undisclosed Debt - At Application    | View Details |
|                           | BORROWER CONSENT TO THE USE OF TAX RETURN INFORMATION | View Details |
| Δ                         | IRS 4506T - Request for Transcript of Tax             | View Details |

4. Click Next to review and sign.

|                                                                     | eSign 1003                                                                                                    | 3 - URLA                                                                                                    |      |                            |
|---------------------------------------------------------------------|----------------------------------------------------------------------------------------------------|----------------------------------------------------------------------------------------------------|------|----------------------------|
| Loan Documents If you are on a mobile browser, please click on Next | at the bottom of the screen to view the document.                                                                                                    |                                                                                                    |      | Powered by <b>DocuSign</b> |
| Please review and act on the documents below                        |                                                                                                    |                                                                                                    | NEXT | OTHER ACTIONS              |
|                                                                     | As Personal Information     Name (First, Middle, Last, Suffix)     Sign Test Test     Alternate Names – Let any names by which you are known or any names     under which credit was previously received (First, Middle, Last, Suffix)      Type of Credit     O I am applying for individual credit     O I am applying for individual credit     D am applying for individual credit     D am applying for point credit. Total Number of Bortowers:     Each Borower Intends to apply for joint credit. Your initials:     Martial Status     Dependents (not leted by another Borrower/     Marriad     Number 0     Separated     Ages     (Single, Divareed Widdwed, Chill Union, Domestic Partmentup, Registered     Reciprocal Beneficiary Relationship) | Social Security Number       111-11-1111         (or Individual Taxpayer Identification Number)         Date of Birth       Citizenship         (mm/ddf)yyy)       ©US. Gitzen         01/01/1984       O Permanent Resident Alien         Uist Name(s) of Other Borrower(s) Applying for this Loan         (Fint. Middle: Last. Suffix) - Use a separator between names         Contact Information         Home Phone       74971-9900         Cell Phone       Ext.         Email jesch@gsfmail.com       Ext. |      |                            |

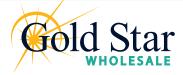

<u>eSign</u>

5. Click Start and you will be directed to all locations within the document that require signatures

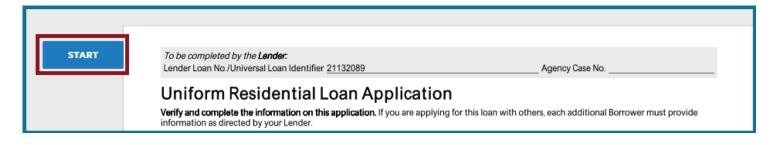

6. Click the yellow box that says **Required - Sign Here** 

|      | Section 9: Loan Originator Information. To be completed by your Loan Originator.                        |
|------|----------------------------------------------------------------------------------------------------|
|      | Loan Originator Organization Name Gold Star Mortgage Financial Group, Corporation                       |
|      | Address 100 Test, Ann Arbor, MI 48108                                                                   |
|      | Loan Originator Organization NMLSR ID# 3446 State License ID# 11111                                     |
|      | Loan Originator Name                                                                                    |
|      | Loan Originator NMLSR ID# 11111111 State License ID# 2222222                                            |
|      | Email jesch@goldstarfinancial.com Phone 734-971-9900                                                    |
| SIGN | Required - Sign Here         Signature    Date (mm/dd/yyyy) 09/30/2021 9/30/2021 9/30/2021 14:11:48 PDT |

7. Once the document is signed in all required locations, the date and time of signing are logged in the system and the status changes to a check mark to indicate signing is complete

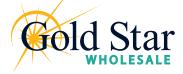

Loan Submittal

Once you have completed processing the loan, use the Submit Loan action to notify the Gold Star Wholesale team that the loan submission is complete and ready for their review.

#### To Submit the Loan to the Underwriter:

- 1. Select Submit Loan from the left-hand navigation
- 2. Select Continue to submit the Loan

| Subject Property Address |                            | Are you sure you want to submit this |                        |               |  |
|--------------------------|----------------------------|--------------------------------------|------------------------|---------------|--|
| Street Address           | 100 Phoenix Dr             | loan at this time?                   | Property Type          | Detached      |  |
| City                     | Ann Arbor                  | Cancel Continue                      | Occupancy Type         | OwnerOccupied |  |
| State                    | Michigan                   |                                      | Number of Units        | 1             |  |
| Zip                      | 48108                      |                                      |                        |               |  |
| County                   | Washtenaw                  |                                      |                        |               |  |
|                          |                            |                                      |                        |               |  |
| Product & Pricing        |                            |                                      | Loan Details           |               |  |
| Loan Program             | Conventional 30 Year Fixed |                                      | Loan Purpose           | Purchase      |  |
| Loan Type                | Conventional               |                                      | Purchase Price         | \$200,000.00  |  |
| Interest Rate            | 4.750                      | %                                    | Base Loan Amount       | \$160,000.00  |  |
| Price                    |                            |                                      | Total Loan Amount      | \$160,000.00  |  |
| Lock Expiration Date     | 10/27/2021                 |                                      | Estimated Value        | \$200,000.00  |  |
| Interest Only (Months)   |                            |                                      | Appraised Value        | \$200,000.00  |  |
|                          |                            |                                      | Amortization Term      | 360           |  |
|                          |                            |                                      | Estimated Closing Date | 09/27/2021    |  |
|                          |                            |                                      |                        |               |  |

**3.** Once the Loan has been successfully submitted, the Submission overview will indicate the details

| Submission Overview |  |                                   |
|---------------------|--|-----------------------------------|
|                     |  | Last Submittal Date<br>10/01/2021 |

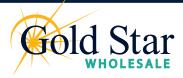

Loan Resubmittal and COC

#### Loan Resubmittal

After submitting the loan, you may have to provide additional information. Once you have added this new information on the loan file, you can use the **Re-Submit** action to ensure that the loan is submitted to the Underwriter.

#### To Re-Submit the Loan to the Underwriter:

- 1. Select Submit Loan from the menu on the left
- 2. Confirm you want to re-submit the loan and click Continue

#### **Change of Circumstance**

After submitting the loan, you may need to change loan information. When certain loan information changes, such as the loan type or loan program, a new disclosure is required. Use the **Change of Circumstance** action to re-submit the updated loan to the Underwriter. the loan is submitted to the Underwriter.

#### To Re-Submit the Loan to the Underwriter Due to a Changed Circumstance:

- 1. Click the Change of Circumstance in the Loan Actions section of the left menu
- **2.** One the Change of Circumstance page, select a description of the circumstance from the Change of Circumstance drop-down list
- **3.** Ensure that all of the required information has been entered and the required documents have been attached, and then click the **Change of Circumstance** button. (required fields are market with a red asterisk \*)

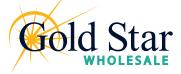

## **Requesting Initial CD**

Once you have are ready to request the Initial Closing Disclosre on a file, you can use the **Request Initial CD** option from the Loan Actions menu on the left-hand side. The loan must be Conditionally Approved before you can request the Initial CD.

#### To Request the Initial CD:

- 1. Select Request Initial CD from the menu on the left
- 2. A list of items that need to be complete will populate. Review and confirm these items are complete by checking the check box
- 3. Click Submit

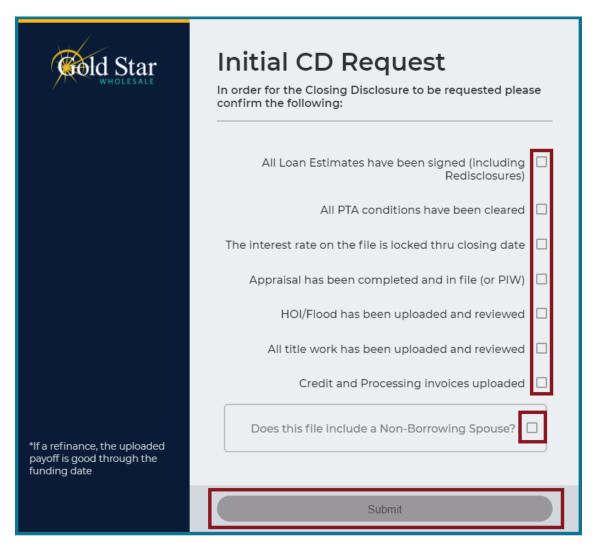

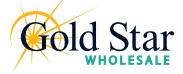

### Loan Tools & Knowledge Center

#### Loan Tools

The **Loan Tools** tab contains useful tips and tools you can use before and during the loan process. Within **Loan Tools**, you have access to:

- Order an Appraisal
- Mortgage Calculators
- Mortgagee Clause
- MI Rate Quote
- Approved Condos list

#### Knowledge Center

The **Knowledge Center** tab contains frequently used forms, guides, and guidelines process. Within **Knowledge Center**, you have access to:

- Product Guidelines
- LaunchPad User Guides
- Appraisal Resources
- Frequently used forms